# **Pfad zur**

# **Anmeldung zum Praxisprojekt und projektbegleitenden Seminar im my.hda**

## **Schritt 1)**

Unter dem Reiter "Prüfungsanmeldung/ Prüfungsabmeldung" den Reiter "Bachelor Energiewirtschaft 7 Sem PO-Version 20180" anklicken

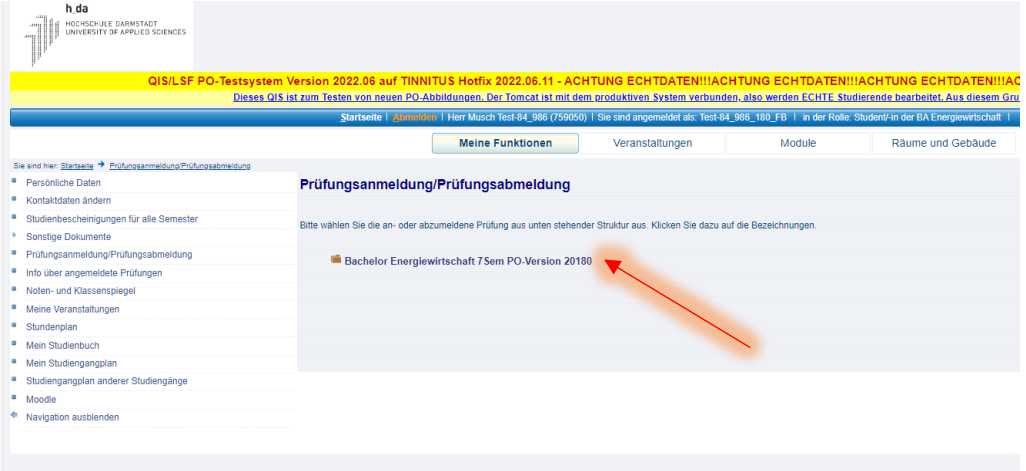

## **Schritt 2)**

#### Reiter "Hauptstudium" anklicken

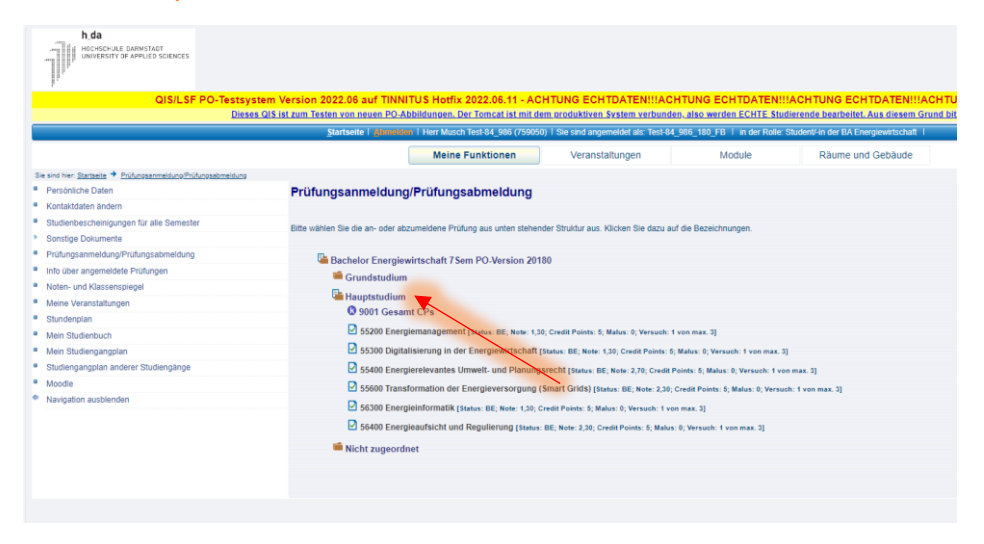

# **Schritt 3)**

Reiter "9001 Gesamt CPs" anklicken

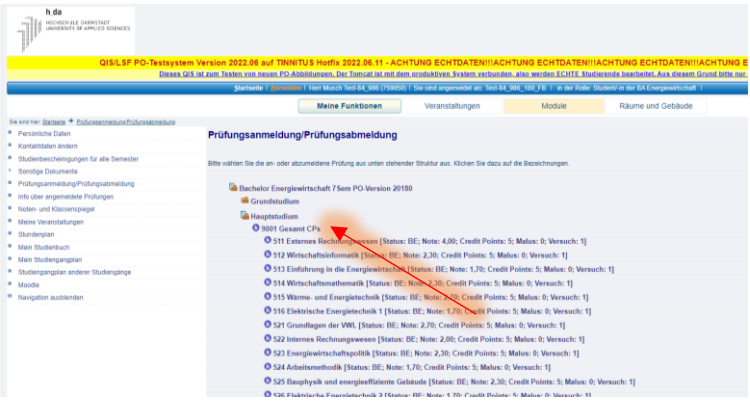

## **Schritt 4)**

Runterscrollen unter der entsprechenden Modulnummer 571 oder 572 die Prüfung anklicken.

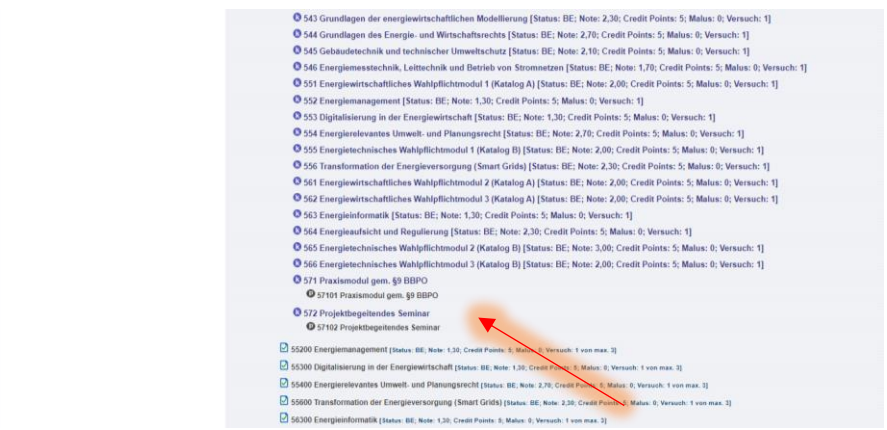

## **Schritt 5)**

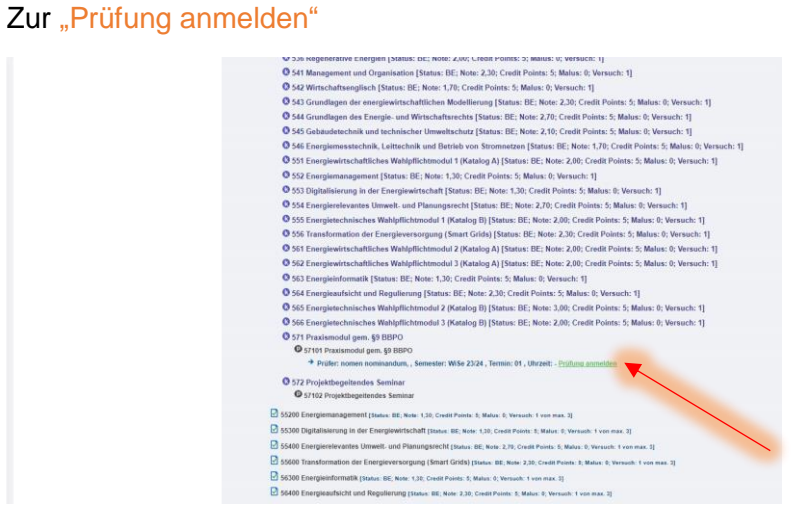